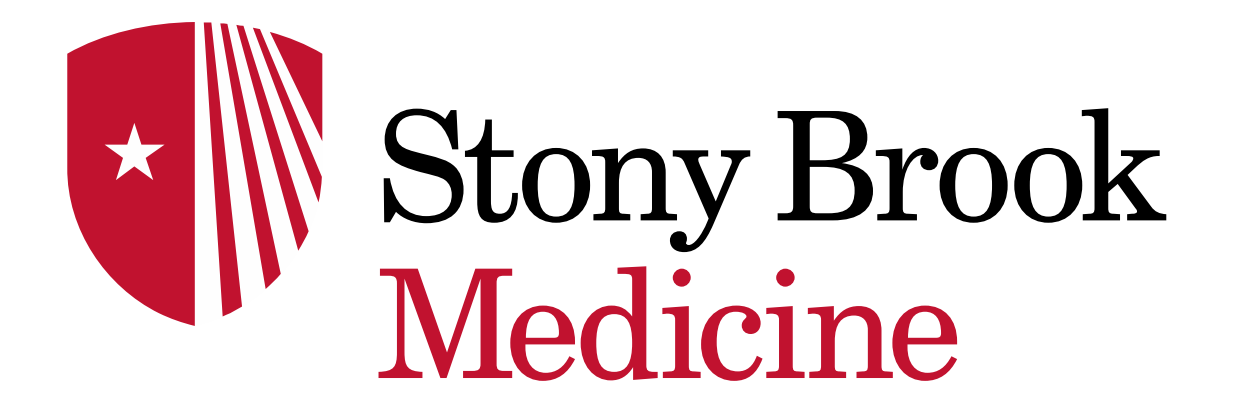

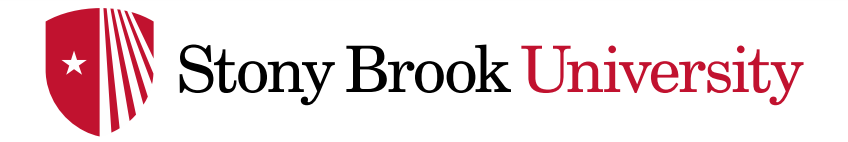

DRAGON MEDICAL ONE

## ADD A NEW WORD OR PHRASE

Dept of Clinical Transformation 2019

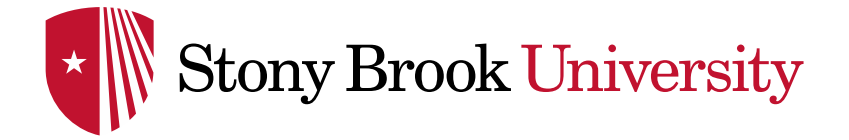

To improve Dragon's word recognition, add a word/phrase via the **Manage Vocabulary** option under the **Dragon Flame icon** or simply say '**Add Word**', '**Add New Word' or 'Train Word**'

You already have a vocabulary base that best fits your medical specialty. If a word/phrase is not included in that vocabulary base, Dragon may not be able to transcribe it correctly. If Dragon has any difficulty recognizing a word, simply add them to your vocabulary. It is helpful to Train/Add acronyms (spoken version VS written version) and difficult names

- To **Add a Word**, type out the word, highlight the word, then say '**Add Word**' **Example**: dictate the word '**Setauket**'
- Dragon Medical One transcribes it as 'So Talk it'
- Type in the correct word, highlight it, and then say '**Add Word'/'Train Word'**

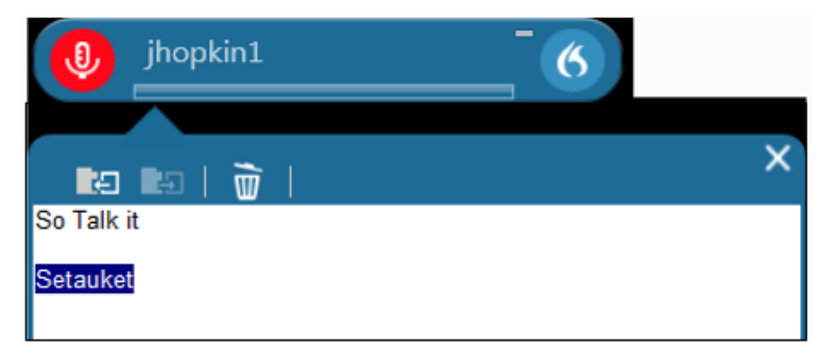

## Dept of Clinical Transformation

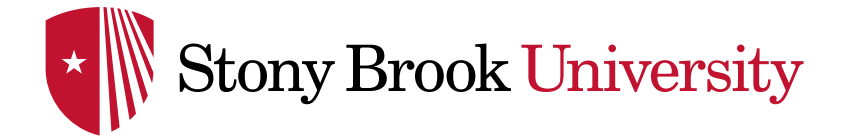

ADD NEW WORD OR PHRASE

The following screen appears

- Simply click on the microphone button on the monitor screen and speak the word into the Mic
- Do not press the microphone on/off button on the handheld Mic
- In the **'Enter the word you want to add:'** box, TYPE in the desired word you need to train
- Click the '**Confirm'** button to add that word
- To verify the success of entry, go back and dictate the word. It should appear correctly

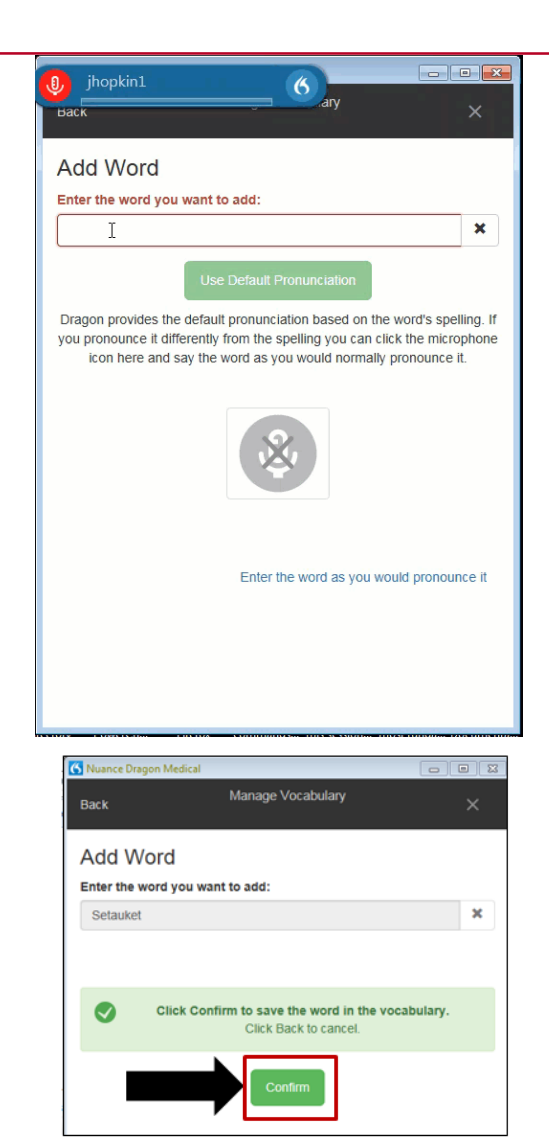

## Dept of Clinical Transformation

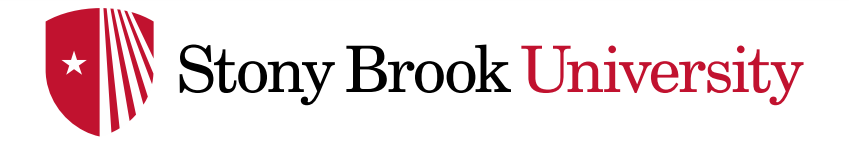

- Usually this will only need to be done once, but occasionally it may need to be repeated a second time
- You can also say **'Add Word**' or **'Add New Word**' without selecting one and then just type the word in the upper '**Enter the word you want to add:'** section shown above

*\*NOTE: The more you utilize this functionality the less you will have to correct manually in the future*